# **Academic Support Center**

# Using the TI-83/84+ Graphing **Calculator** PART II

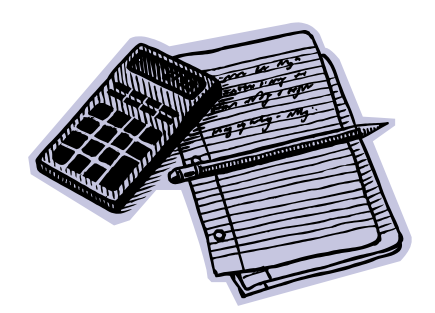

**Designed and Prepared by The Academic Support Center Revised June 2012**

#### **Using the Graphing Calculator (TI-83+ or TI-84+)**

#### **Table of Contents**

#### **Graphing:**

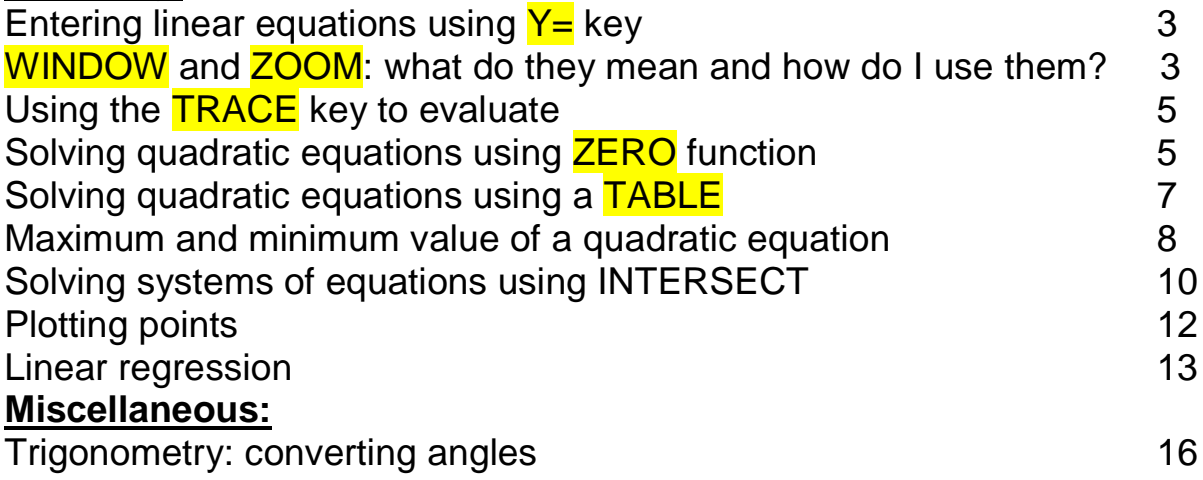

# **Entering Linear Equations using Y= key**

To graph an equation on the TI-83 & TI-84, the equation must be in  $Y=$  form. Once the equation is in the proper form, the equation can be graphed easily.

#### **EXAMPLE**

Graph y=3x+4 on your calculator

PRESS:  $Y=$  and then enter equation. PRESS: **ZOOM** 6 (Standard)

…and then you'll have your graph!

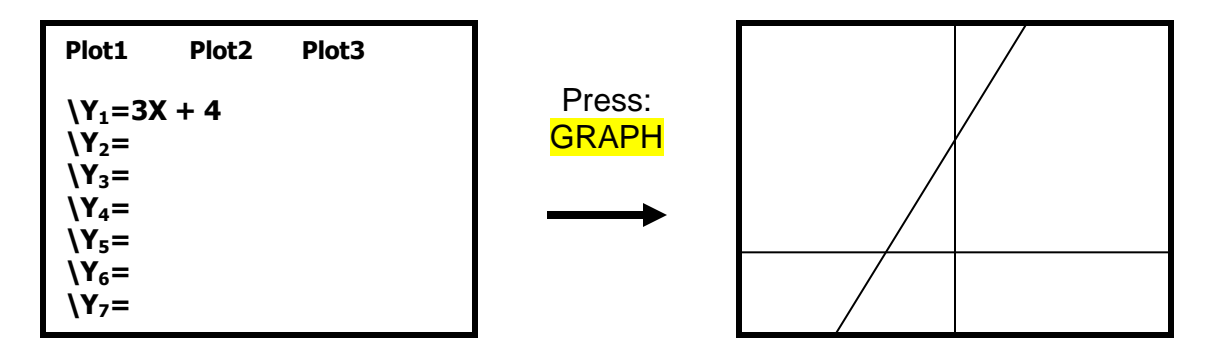

#### **EXAMPLE**

Graph 2x+4y= 8 on your calculator

Solving for Y produces the equation  $y = -\frac{1}{2}x + 2$ , so that is what needs to be entered on the Y= screen.

This may take some practice, but ultimately using the graphing utility will help you greatly!

### **WINDOW and ZOOM: what do they mean and how do I use them?**

The WINDOW key, allows you to zoom in and out on your graph. It's similar to a camera lens. For convenience, there are several fixed **ZOOM** functions, as well as the WINDOW key, which allows you to set your own X and Y parameters.

Press: WINDOW Your screen should look like this  $\rightarrow$ 

**WINDOW Xmin = -10 Xmax = 10 Xscl = 1 Ymin = -10 Ymax = 10 Yscl = 1 Xres = 1**

This screen allows you to set maximum and minimum values on your axes. The *Xscl* and *Yscl* key sets the way the calculator counts each axis. The window above is set from [-10, 10] on the x-axis, counted off by 1 and the y-axis is set from [-10, 10], counted off by 1, which is known as the **standard window.** Press the **GRAPH** key to see the axes.

In order to see how the zoom functions manipulate the window, let's enter the equation  $y=x^2 + 4x - 4$  into the calculator in the Y= screen.

#### **ZOOM- Standard**

#### PRESS: **ZOOM 6**

This sets your window from -10 to 10 on both the X and Y axis. Many of the graphs you encounter in this course will fit into this window.

#### **ZOOM- In**

#### Press: **ZOOM 2 ENTER**

If the graph is small and hard to see in the standard window, you may want to try to zoom in. This will shrink the window and make your graph seem bigger.

#### **ZOOM- Out**

#### Press: **ZOOM** 3 ENTER

If the graph is too large for the window, and you cannot see all that you're looking for, try zooming out. This will make the window larger, and the graph will appear smaller.

\*\*\***NOTE**: You can zoom in and out as many times as necessary to view your graph.

# **Using the TRACE key to Evaluate**

One way to evaluate a graph at a specific point is to use the **TRACE** key. **EXAMPLE**

Evaluate  $y=3x-8$  for  $x = 2$ 

PRESS: Y= Enter the equation.

PRESS: **ZOOM** 6 View graph in standard window.

PRESS: TRACE Enter the number you wish to evaluate for

PRESS: ENTER

The bottom of the screen will show the corresponding y value.

Your calculator should look like this:

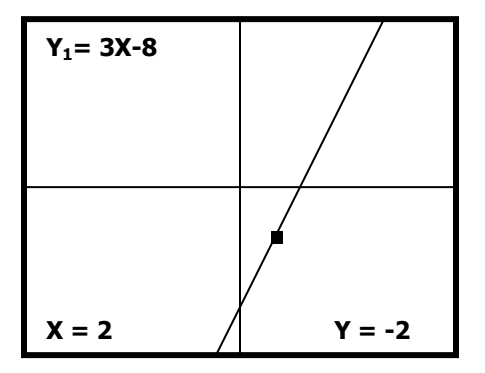

So, at  $x = 2$ ,  $y = -2$  is the solution.

## **Solving Quadratic Equations using ZERO function**

The graphing calculator allows us to solve quadratic equations without factoring! In order to do this you must use the option called  $ZERO$  in the  $2^{nd}$  TRACE Menu.

#### **EXAMPLE**

Solve:  $v = x^2 + 5x - 6$ 

PRESS: Y= Enter the equation

PRESS: **ZOOM** 

View the window, is it appropriate? If not, zoom in or out.

PRESS: 2<sup>nd</sup> CALC (above TRACE) 2(for ZERO)

*\*\*\*This next step can get a little tricky, but with practice it will become more natural.* Follow the parabola from left to right (just like you would draw it).

Use the  $\triangle$  and  $\triangleright$  keys to move the cursor through the graph.

*\*\*\*This just moves the cursor either left or right and does not have anything to do with the cursor being above or below the x-axis.*

For Left Bound - Move the cursor to the left of the x-intercept point. Press ENTER For Right Bound - Move the cursor to the right of the x-intercept point.

Press ENTER

The calculator will now ask for a Guess - just press **ENTER** 

Record the result. In this case it is (-6,0).

Now, we must repeat the steps for the 2<sup>nd</sup> intercept.

For Left Bound - Move the cursor to the left of the x-intercept point. Press ENTER For Right Bound - Move the cursor to the right of the x-intercept point. Press ENTER The calculator will now ask for a Guess - just press **ENTER** 

Record the result. In this case it is (1,0). **So, the solutions are x= - 6 and 1**

## **Solving Quadratic Equations using a TABLE**

Graph your function by using the appropriate window size by

*zooming in* ZOOM 2 ENTER *or zooming out* ZOOM 3 ENTER

Now set up your table by pressing  $2^{nd}$  followed by WINDOW (\*Always choose the same value of  $X$  min. Tblstart = "value of x-min". Make sure  $\Delta$ Tbl=1)

Now press  $\, 2^{ \text{\tiny nd} } \,$  followed by <mark>GRAPH</mark>

Under **Y<sup>1</sup>** scroll down until you get a value of **0**

The x value will be your first answer. Repeat these steps as many times as necessary to see all other x-intercepts on your graph.

#### **EXAMPLE**

Solve:  $v = x^2 + 5x - 6$ 

PRESS: Y= Enter the equation

#### PRESS: **ZOOM** 6

View the window, is it appropriate? If not, zoom in or out. From the graph you will know how many x-intercepts you have. In this example there are 2 x-intercepts, therefore you should have 2 answers.

PRESS: WINDOW Copy the value of Xmin  $Xmin = -10$ 

PRESS: <mark>2<sup>nd</sup></mark> **WINDOW** Set up the table:  $Tb$ Start =  $-10$ ΔTbl=1

PRESS: <mark>2<sup>nd</sup></mark> **GRAPH**  View the table. Under **Y<sup>1</sup>** scroll down until you get a value of **0**, copy the X value which is  $X = -6$ . Since we have 2 solutions, therefore keep scrolling down under **Y<sub>1</sub>** until you get to the second **0**, copy the X value which is  $X = 1$ .

**So, the solutions are x= - 6 and 1**

### **Maximum and Minimum value of a Quadratic Equation**

In this section, you will be instructed step-by-step to find the maximum or the minimum point of a quadratic equation.

#### **EXAMPLE**

Determine the maximum or the minimum value of the function:  $f(x) = x^2 - 3x - 5$  and where it occurs.

**1.** PRESS:  $Y=$  and enter the equation into  $Y_1$ 

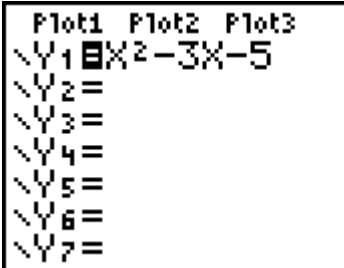

**2.** PRESS: GRAPH to see a full picture of the graph. Make sure that you see the turning point. If you can not see the turning point, zoom in or out.

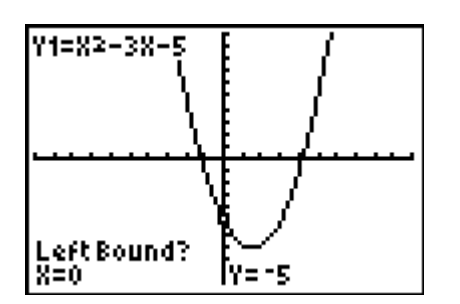

**3.** From the graph, find if there is a minimum value or a maximum value. If the graph is concave up(opens up), then there is a minimum value. If the graph is concave down, then there is a maximum value. In this example, there is a minimum value. To find the minimum value:

PRESS 2<sup>nd</sup> Trace to activate the CALC menu.

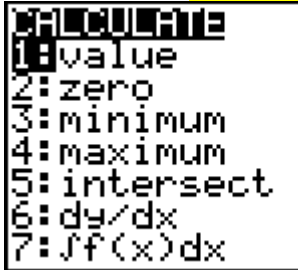

**4.** PRESS: **3** for **minimum**. If you have a maximum value, you have to PRESS: 4 for **maximum**.

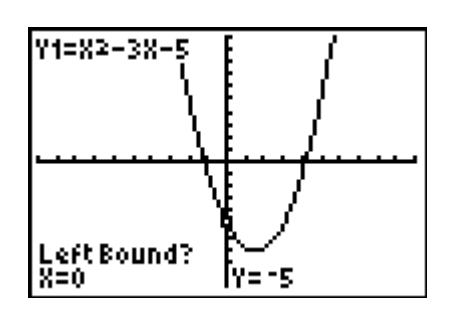

**5.** The calculator will say **Left Bound**? Use the arrow keys to move the cursor to any point left of the minimum point. Press the **ENTER** key.

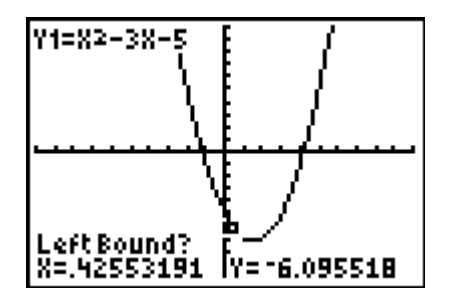

**6.** The calculator will say **Right Bound**? Move the cursor to any point to the right of the minimum point. Press the **ENTER** key.

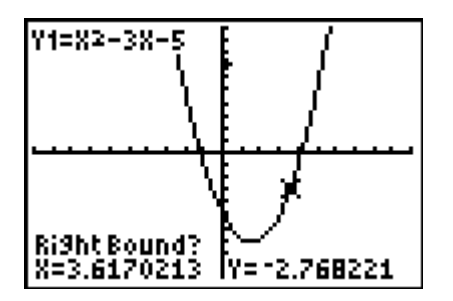

**7.** The calculator will say **Guess**? Press the ENTER key one last time.

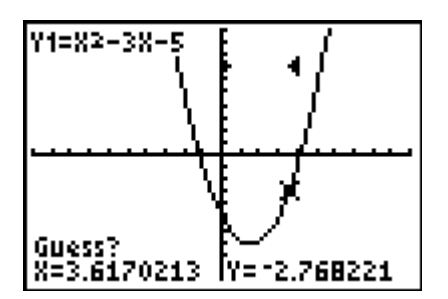

**8.** The coordinates of the minimum point are displayed at the bottom of the screen. In this example, the minimum value of Y is -7.25 and the minimum value occurs when X is 1.5.

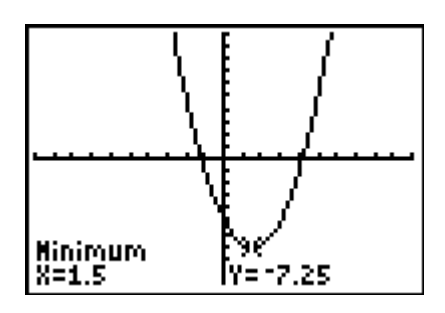

**9.** Your final answer is:  $X = 1.5$  Y = -7.5, which means that there is a minimum value of  $-7.5$  at  $x=1.5$ .

### **Solving Systems of Equations using INTERSECT**

Your graphing calculator can be used to solve systems of equations, provided you first solve each equation for y. Their solution can then be calculated using the **INTERSECT** option in the **CALC** menu.

#### **EXAMPLE**

Solve the following system of equations:

 $Y=2x+6$  $2x+y=4$ 

1. In order to solve this system, the second equation must be solved for y. Subtracting 2x from each side produces the equation  $y = -2x + 4$ .

2. PRESS:  $Y=$  and enter the first equation in  $Y_1$  and the second in  $Y_2$ .

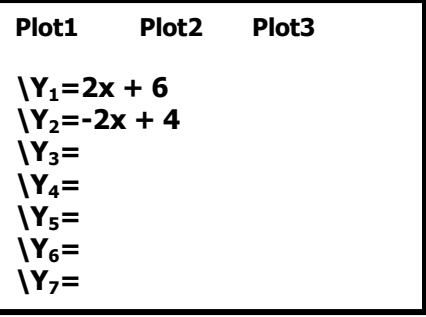

- 3. PRESS: **ZOOM** 6 and check to make sure you have an appropriate window.
- 4. To find the solution, PRESS: <mark>2<sup>nd</sup> CALC</mark> 5 (INTERSECT)
- 5. The calculator will say *first curve?* Move the cursor until it is on top of the intersection point. PRESS: ENTER
- 6. The calculator will say *second curve?* Move the cursor until it is on top of the intersection point. PRESS: ENTER
- 7. PRESS: ENTER when the calculator says *guess?*
- 8. Record the intersection point. In this case it is  $(-1/2, 5)$ .

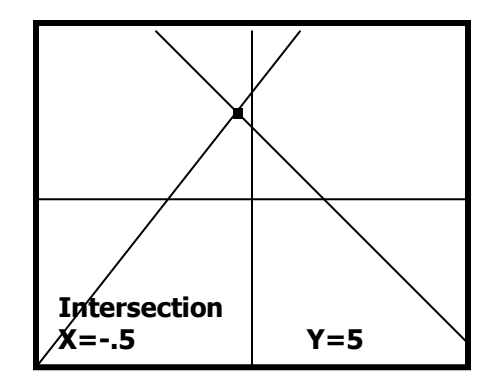

# **Plotting Points**

1. PRESS **STAT** 

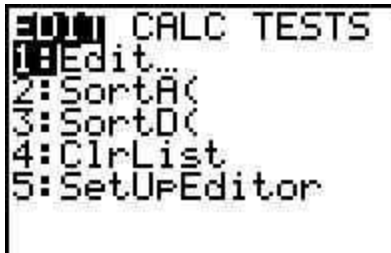

2. PRESS: **ENTER** or 1 to see the EDIT screen

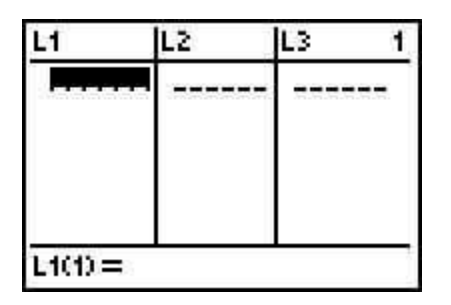

- 3. If there is data, clear it by highlighting **L1**, Press CLEAR and hit ENTER. Repeat this step to clear all the data in the other lists.
- *\*\*\*Do not press* DEL.
- 4. ENTER: x-values in **L1** and y-values in **L2**. Make sure to press ENTER after each number.

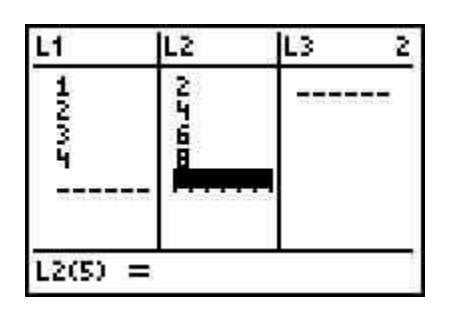

5. PRESS: Y=

6. HIGHLIGHT: **Plot1** and Press ENTER. Make sure that **Plot1** is highlighted.

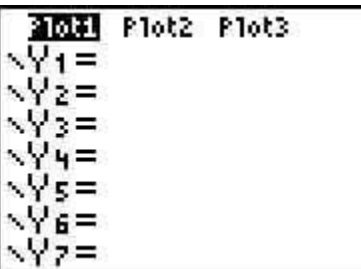

7. PRESS: ZOOM **9**, the window will display all the points that you entered.

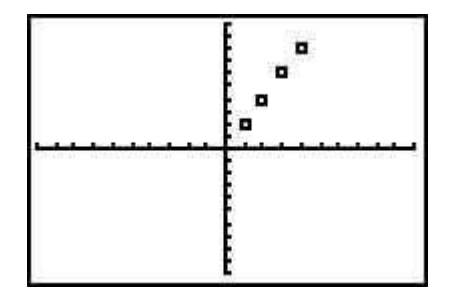

### **Linear Regression**

1. Enter data into **L1** and **L2**. (See previous section: Plotting points).

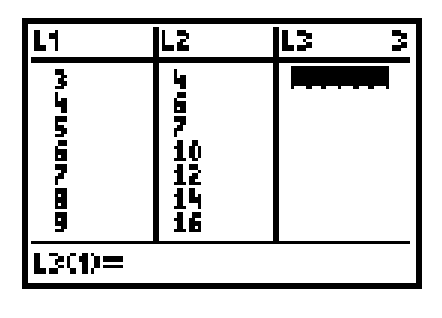

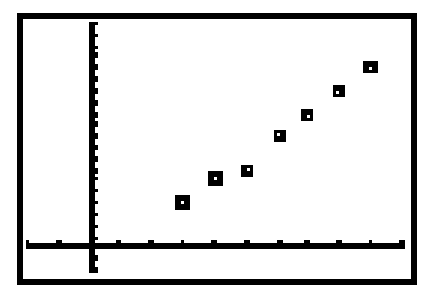

2. PRESS: **STAT** and highlight **CALC** by moving the cursor to the right.

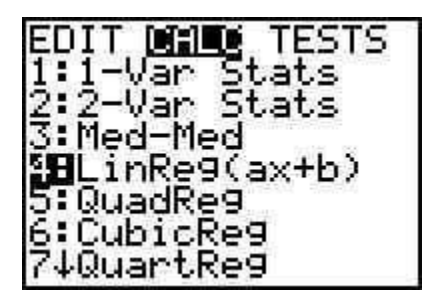

3. CHOOSE: **4:LinReg(ax+b)** and hit ENTER to find the best fit line equation for the data points that you entered.

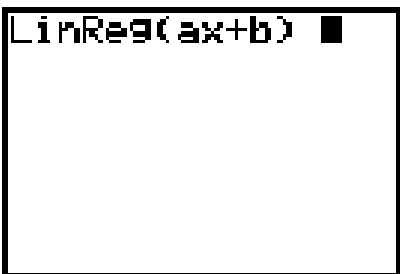

4. PRESS: **ENTER** again to have your line equation.

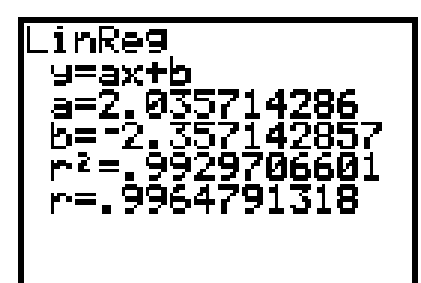

The Line equation is **y = 2.035714286x – 2.357142857** which is in the form **y = ax+b** 

5. To copy the model equation into  $Y=$  so that you could graph the equation, GO TO:  $Y=$  and clear  $Y_1$ .

#### 6. PRESS: **VARS** key

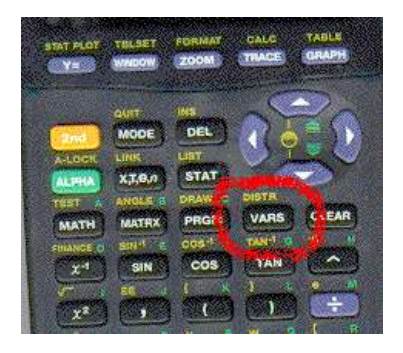

#### 7. PRESS: **5:Statistics**

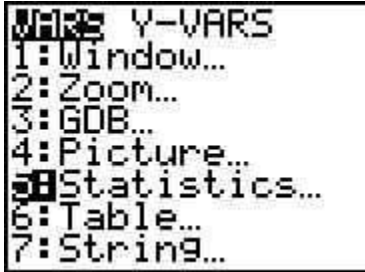

8. Move the cursor to the right to highlight **EQ.**

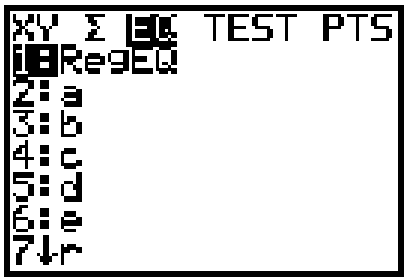

9. PRESS: ENTER and the model is placed into **Y1.**

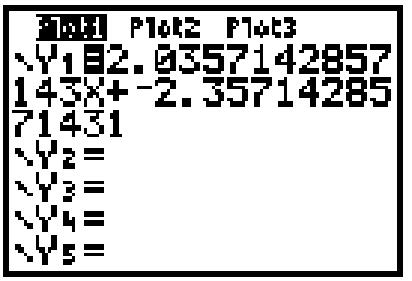

10. PRESS: GRAPH to see the graph of your model with the data points.

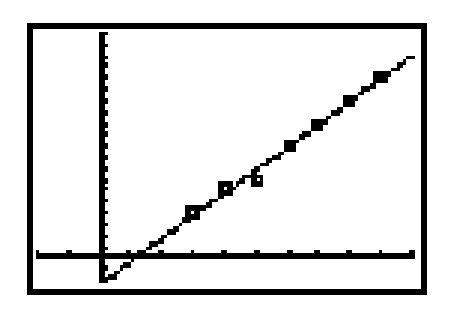

## **Trigonometry: Converting Angles**

The calculator can convert angles in Degree, Minutes, and Seconds (D°M'S") notation to decimal degree form and vice-versa.

#### **Converting from (D°M'S") Notation to Decimal Degree Form: EXAMPLE**

Convert 5°42'30" to decimal degree form.

- 1. PRESS: MODE. Make sure that **Degree** is highlighted. If not highlighted, move to Degree and press ENTER.
- 2. Return to the main screen. Enter the number of degrees first, in this case 5. Then PRESS 2<sup>nd</sup> APPS (ANGLE) and PRESS 1 for the degrees symbol.

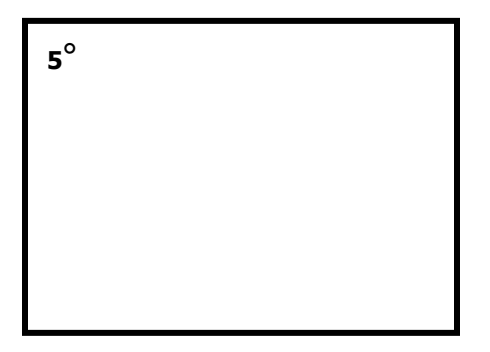

3. Enter the amount of minutes next, 42 in this example. Then PRESS 2<sup>nd</sup> APPS (ANGLE) and PRESS 2 for the minutes symbol.

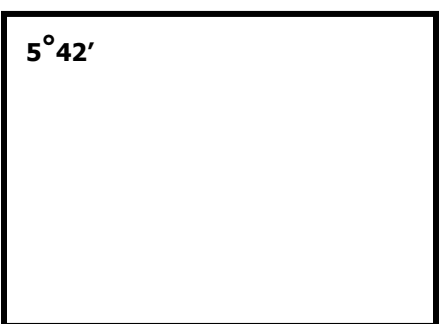

4. Enter the amount of seconds next, in this example, 30. Then Press **ALPHA** and Press  $\frac{1}{2}$  (the addition sign) for the seconds symbol.

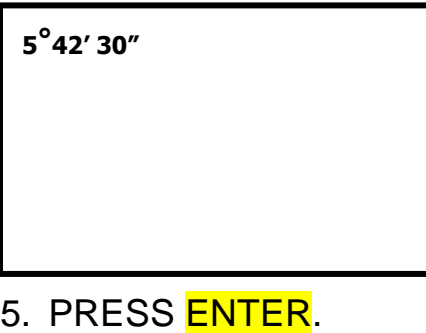

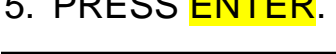

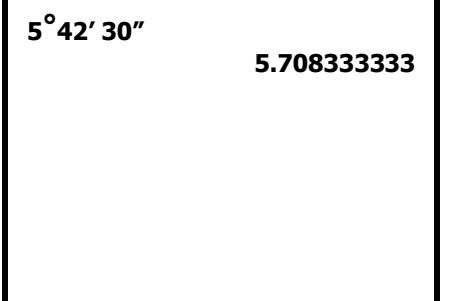

6. Round to the nearest hundredth of a degree. Your Answer is: 5°42'30"= 5.71°.

#### **Converting Decimal Degree From to (D°M'S") Notation: EXAMPLE**

Convert 72.18° to D°M'S" notation.

- 1. PRESS: MODE. Make sure that **Degree** is highlighted. If not highlighted, move to Degree and press **ENTER**.
- 2. To convert decimal degree form to D°M'S" form, we enter 72.18 into the main screen.

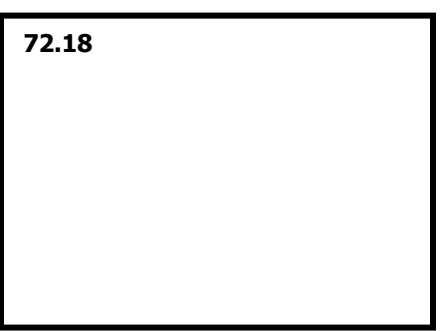

3. PRESS 2<sup>nd</sup> APPS (ANGLE) and PRESS 4 for DMS. Then PRESS <mark>ENTER</mark>.

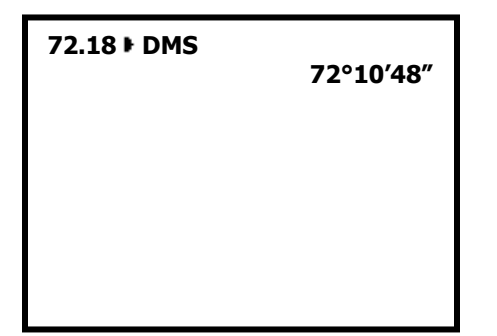

4. Your Final Answer is: 72.18°= 72°10'48"